#### **BAB V**

### **HASIL DAN PEMBAHASAN**

#### **5.1 Tampilan Aplikasi**

Pada dasarnya tampilan website penerimaan mahasiswa magang ini dipergunakan untuk memudahkan para mahasiswa yang ingin mengajukan magang pada diskominfostandi kota Bekasi dimana proses pengajuan magangnya yang sebelumnya manual menjadi via aplikasi.

### **5.1.1 Tampilan Hak Akses Sekretariat Diskominfostandi**

### **a. Tampilan** *Home Page* **Hak Akses Pengguna**

Gambar 5.1 menunjukkan tampilan home page untuk login kedalam sistem sementara yang belum mempunyai akun dapat memilih buat akun baru dan bagi mahasiswa yang ingin melihat ketersediaan lowongan yang dibuka dapat melihat pada menu penempatan.

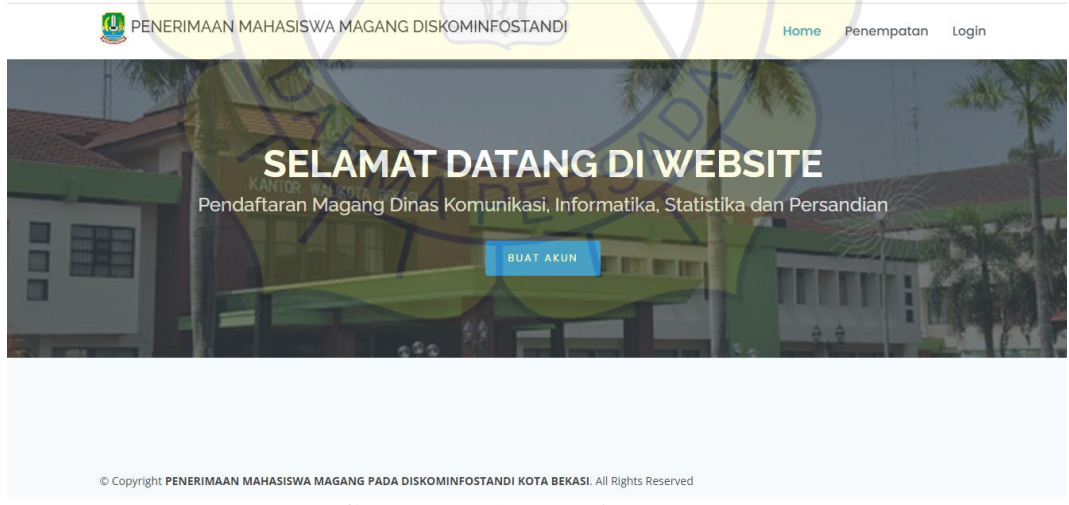

**Gambar 5. 1 Tampilan** *Home Page*

#### **b. Tampilan** *Login* **Hak Akses Sekretariat Diskominfostandi**

Gambar 5.2 menunjukan tampilan *login* sekretariat yang diharuskan sekretariat menginput ID dan *Password* untuk masuk ke dalam halaman dashboard sistem.setelah sudah memasukkan id dan password sekretariat memilih menu masuk dan otomatis sistem akan menampilkan halaman dashboard.

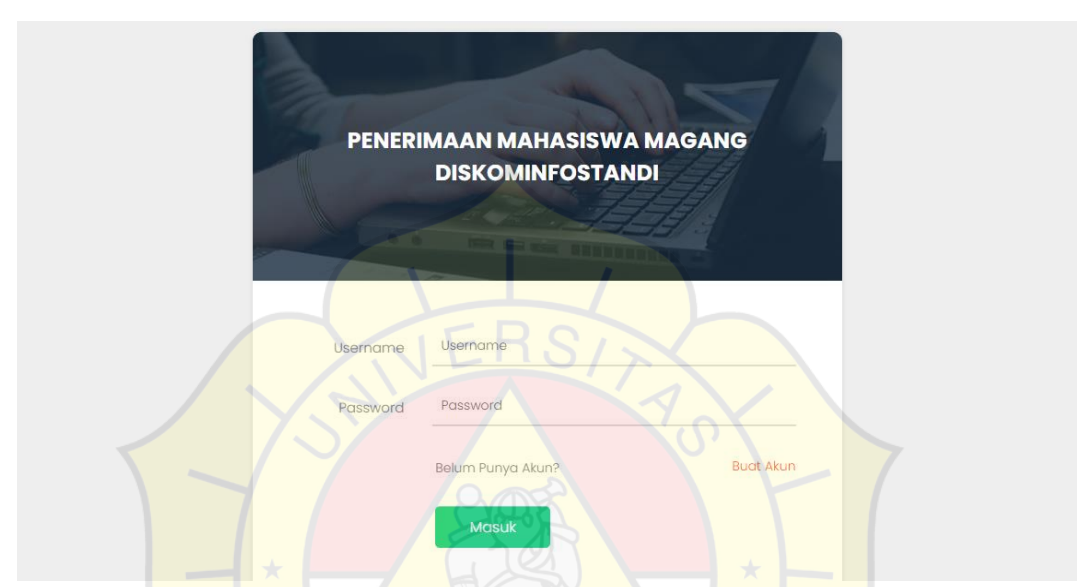

**Gambar 5. 2 Tampilan** *Login* **Hak Akses Sekretariat**

#### **c. Tampilan dashboard Sekretariat Hak Akses Sekretariat**

Gambar 5.3 menunjukan tampilan dashboard sekretariat Diskominfostandi.pada tampilan dashboard terdapat grafik metode yang digunakaan mulai dari data pendataran yang melakukan pendaftaran magang,data nilai mahasiswa yang sudah mendaftar dan hasil penerimaan mahasiswa yang diterima akan masuk pada grafik dan kemudian data hasil ialah data seleksi penerimaan mahasiswa.

| $\frac{1}{2}$<br>Sekretariat<br>Diskominfostandi | $\equiv$                |                        |                         |                  |   | Sekretariat Diskominfostandi $\sim$ |
|--------------------------------------------------|-------------------------|------------------------|-------------------------|------------------|---|-------------------------------------|
| © Online                                         |                         |                        |                         |                  |   |                                     |
| <b>METODE MOORA</b>                              |                         |                        |                         |                  |   |                                     |
| <b>B</b> Dashboard                               | 202                     | 10<br>Data Pendaftaran |                         | 10<br>Data Nilai | Э | 10<br>Hasil Penerimaan              |
| <b>A</b> Data User                               |                         |                        |                         |                  |   |                                     |
| <b>Data Pendaftaran -</b>                        | Dashboard               |                        |                         |                  |   |                                     |
| Data Nilai -                                     |                         |                        | Data Hasil Metode MOORA |                  |   |                                     |
| Proses Metode Moora                              |                         |                        |                         |                  |   |                                     |
| 5 History Penerimaan                             | $\sqrt{2}$              |                        |                         |                  |   |                                     |
| Surat Keterangan                                 |                         |                        |                         |                  |   |                                     |
| Penempatan                                       | 5.                      |                        |                         |                  |   |                                     |
|                                                  |                         |                        |                         |                  |   |                                     |
|                                                  |                         |                        |                         |                  |   |                                     |
|                                                  |                         |                        |                         |                  |   |                                     |
|                                                  | $\overline{\mathbf{3}}$ |                        |                         |                  |   |                                     |
|                                                  |                         |                        |                         |                  |   |                                     |

**Gambar 5. 3 Tampilan dashboard Sekretariat hal akses sekretariat**

### **d. Tampilan data user Hak Akses Sekretariat**

 $\sqrt{2}$ 

Gambar 5.4 menunjukan tampilan sekretariat data user yang diharuskan sekretariat yaitu sekretariat diharuskan masuk ke tampilan data user atau form data user kemudian sistem akan menampilkan halaman atau form data user.form ini digunakan sekretariat untuk melihat siapa saja yang dapat mengakses aplikasi ini.

| $\frac{a}{\sinh}$<br><b>Sekretariat</b><br>Diskominfostandi<br><b>Online</b> | $\equiv$          |                              |                 |                 |                              | $\mathbf{R}$<br>Sekretariat Diskominfostandi ∨ |
|------------------------------------------------------------------------------|-------------------|------------------------------|-----------------|-----------------|------------------------------|------------------------------------------------|
| <b>METODE MOORA</b>                                                          |                   |                              |                 |                 |                              |                                                |
| <b>Pe</b> Dashboard                                                          |                   | 10<br>Data Pendaftaran       |                 | Data Nilai      | 10<br>Ð                      | 10<br>Hasil Penerimaan                         |
| Δ.<br>Data User                                                              |                   |                              |                 |                 |                              |                                                |
| 鬡<br>Data Pendaftaran -                                                      | <b>Data User</b>  |                              |                 |                 |                              |                                                |
| D.<br>Data Nilai -                                                           | Show to a entries |                              |                 |                 |                              | Search:                                        |
| $\bigoplus$<br>Proses Metode Moora *                                         | #                 | <b>Nama User</b>             | <b>Username</b> | τ÷.<br>Password | Level                        | Tambah<br>٠ê                                   |
| History Penerimaan -<br>э.                                                   |                   | <b>MOH NAFIUDIN</b>          | nafana          | nafana          | Mahasiswa                    | Edit Hapus                                     |
| Surat Keterangan                                                             | $\overline{2}$    | Sekretariat Diskominfostandi | sekretariat     | sekretariat     | Sekretariat Diskominfostandi | Edit Hapus                                     |
| Penempatan<br>Ŀ.                                                             | 3                 | <b>Kepala Dinas</b>          | kepala          | kepala          | Pimpinan                     | Edit Hapus                                     |
|                                                                              | $\overline{4}$    | Kesbangpol                   | kesbangpol      | kesbangpol      | Kesbangpol                   | Edit Hapus                                     |

**Gambar 5. 4 Tampilan data user hak akses sekretariat**

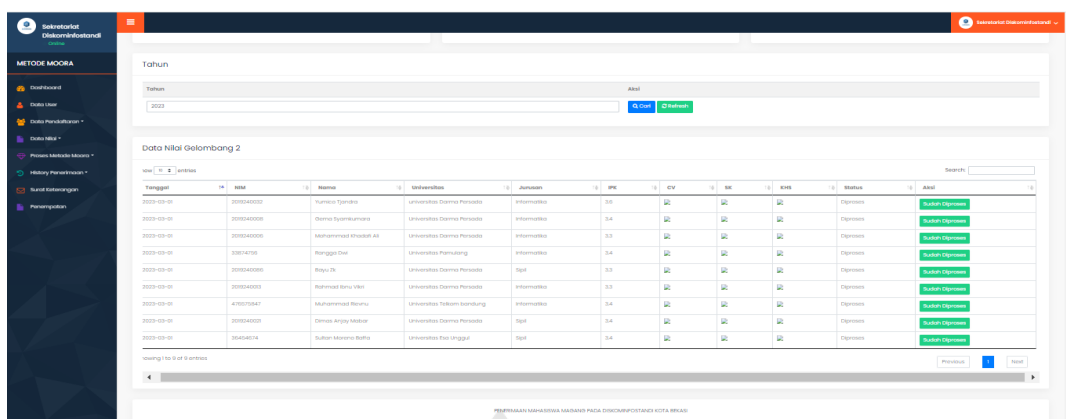

#### **e. Tampilan proses penerimaan magang Hak Akses Sekretariat**

**Gambar 5. 5 Tampilan proses data nilai sekretariat**

Gambar 5.5 menunjukkan tampilan untuk melakukan proses data nilai sekretariat harus masuk ke halalaman data nilai terlebih dahulu setelah itu sistem akan manampilkan halaman data nilai kemudian sekretariat memilih menu proses dan sistem otomatis akan memproses data nilai yang di implementasikan menggunakan metode moora dengan tahapan penyelesaian sebagai berikut:

- 1. Menginput Nilai Kriteria. Menginput nilai kriteria suatu alternatif dimana nilai tersebut nantinya akan diproses dan hasilnya akan menjadi sebuah keputusan.
- 2. Merubah nilai kriteria menjadi matriks keputusan. matriks keputusan berfungsi sebagai pengukuran kinerja dari alternatife I th pada atribut J th, M adalah alternatif dan n adalah jumlah atribut dan kemudian sistem rasio dikembangkan dimana setiap kinerja dari sebuah alternatif pada sebuah atribut dibandingkan dengan penyebut yang merupakan wakil

$$
X = \begin{bmatrix} X_{11} & X_{12} & X_{1n} \\ X_{21} & X_{22} & X_{2n} \\ X_{m1} & X_{m2} & X_{mn} \end{bmatrix}
$$

3. Normalisasi pada metode Moora. Normalisasi bertujuan untuk menyatukan setiap element matriks sehingga element matriks memiliki nilai yang seragam. Normalisasi pada Moora dapat dihitung menggunakan sebagai berikut:

$$
x_{ij}^* = \frac{X_{ij}}{\sqrt{[\sum_{i=1}^m x_{ij}^2]}}
$$

4. Mengurangi nilai maximax dan minimax untuk menandakan bahwa sebuah atribut lebih penting itu bisa dikalikan dengan bobot yang sesuai dengan bobot yang sesuai (koefesien signifikan).

 $y_{i} = \sum_{j=1}^{g} w_j x_{ij} - \sum_{j=g+1}^{n} w_j w_{ij}$ 

5. Menentukan rangking dari hasil perhitungan MOORA.

Dalam Proses Moora memerlukan kriteria yang akan dijadikan bahan pertimbangan pada proses perankingan kriteria yang menjadi bahan pertimbangan, terdapat 4 kriteria yang dapat dilihat pada tabel 5.1 di bawah ini.

### **Data Kriteria Bobot Nilai Mahasiswa**

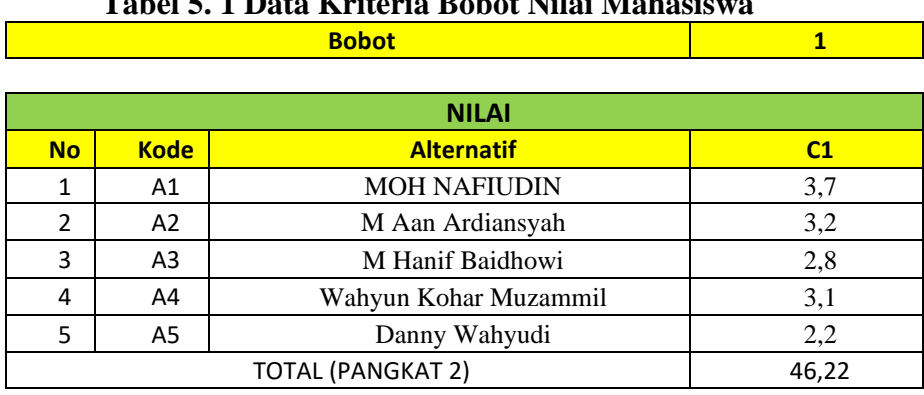

# **Tabel 5. 1 Data Kriteria Bobot Nilai Mahasiswa**

## **Data Normalisasi nilai Mahasiswa**

# **Tabel 5. 2 Data Normalisasi nilai Mahasiswa**

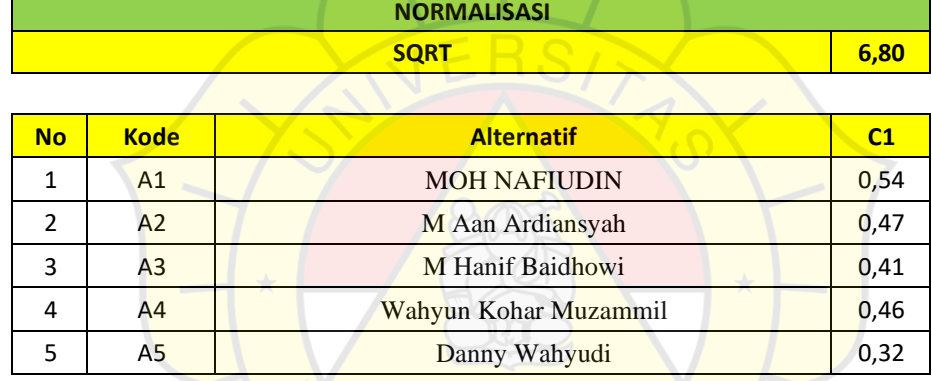

# **Data Normalisasi terbobot nilai mahasiswa**

# **Tabel 5. 3 Normalisasi nilai Mahasiswa**

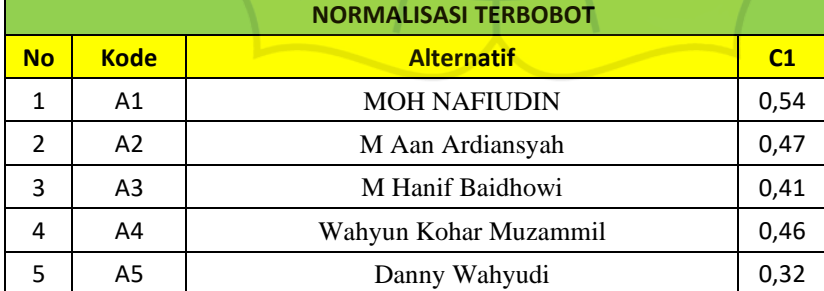

÷,

#### **Data Hasil Akhir Nilai Mahasiswa**

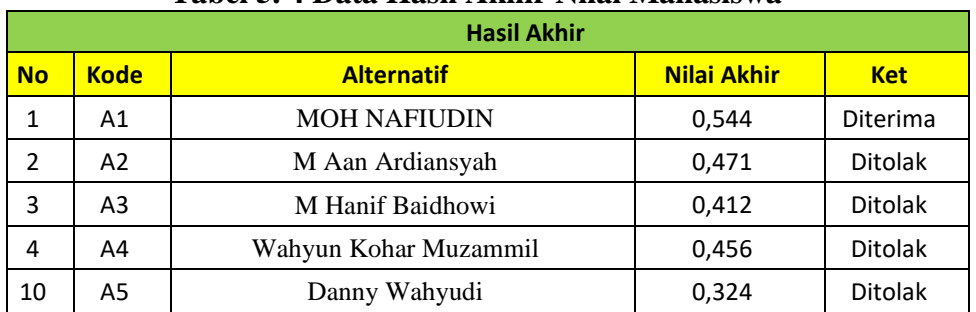

### **Tabel 5. 4 Data Hasil Akhir Nilai Mahasiswa**

### **f. Tampilan melihat data hasil Hak Akses Sekretariat**

Gambar 5.6 menunjukkan tampilan data hasil penerimaan dengan cara pergi ke halaman proses metode moora lalu pilih data hasil dan sistem akan menampilkan data hasil penerimaan mahasiswa magang.

| <b>Sekretariat</b><br><b>Diskominfostandi</b><br><b>O</b> Online | Ξ                 |                           |                          |             |                                                                             |                |            | $\mathbf{9}$     | Sekretariat Diskominfostandi Y |
|------------------------------------------------------------------|-------------------|---------------------------|--------------------------|-------------|-----------------------------------------------------------------------------|----------------|------------|------------------|--------------------------------|
| <b>METODE MOORA</b>                                              |                   |                           |                          |             |                                                                             |                |            |                  |                                |
| <b>Sta</b> Dashboard                                             |                   |                           | 10<br>Data Pendaftaran   |             | 10<br>Data Nilai                                                            |                |            | Hasil Penerimaan | 10                             |
| <b>2</b> Data User                                               |                   |                           |                          |             |                                                                             |                |            |                  |                                |
| Data Pendaftaran -                                               |                   |                           |                          |             | Data Hasil Penerimaan Pada Gelombang 2 pada Periode 01/03/2023 - 31/03/2023 |                |            |                  |                                |
|                                                                  |                   |                           |                          |             |                                                                             |                |            |                  |                                |
| Data Nilai -                                                     | Show to a entries |                           |                          |             |                                                                             |                | Search:    |                  |                                |
| Proses Metode Moora -                                            | <b>No</b>         | TA.<br><b>NIM</b><br>të l | Nama<br>÷.               | Penempatan  | <b>Universitas</b><br>14                                                    | î ê<br>Jurusan | <b>IPK</b> | Hasil            | Ket<br>i A                     |
| History Penerimaan -                                             |                   | 2019240032                | Yumico Tjandra           | E-Goverment | universitas Darma Persada                                                   | Informatika    | 3.6        | 0.204            | Diterima                       |
| Surat Keterangan                                                 | $\overline{2}$    | 476575847                 | Muhammad Rievnu          | E-Goverment | Universitas Telkom bandung                                                  | Informatika    | 3.4        | 0.193            | Diterima                       |
|                                                                  | $3^{\circ}$       | 33874756                  | Rangga Dwi               | Sekertariat | <b>Universitas Pamulang</b>                                                 | Informatika    | 3.4        | 0.193            | Diterima                       |
|                                                                  | $\overline{a}$    | 2019240008                | Gema Syamkumara          | Design      | Universitas Darma Persada                                                   | Informatika    | 3.4        | 0.193            | Diterimo                       |
| Penempatan                                                       | 5                 | 2019240021                | <b>Dimas Anjay Mabar</b> | Design      | Universitas Darma Persada                                                   | Sipil          | 3.4        | 0.193            | - 18<br>Diterima               |
|                                                                  | $6^{\circ}$       | 36454674                  | Sultan Moreno Baffa      | Design      | Universitas Esa Unggul                                                      | Sipil          | 3.4        | 0.193            | Diterima                       |
|                                                                  | 7                 | 2019240006                | Mohammad Khadafi Ali     | Design      | Universitas Darma Persada                                                   | Informatika    | 3.3        | 0.187            | <b>Ditolak</b>                 |

**Gambar 5. 6 Tampilan melihat data hasil**

#### **g. Tampilan Data Pendaftaran Hak Akses Sekretariat**

Gambar 5.7 menunjukkan tampilan data diri mahasiswa yang melakukan pengajuan magang pada diskominfostandi kota Bekasi untuk masuk kehalaman ini sekretariat harus masuk ke halaman data pendaftaran lalu pilih gelombang yang ingin dilihat setelah itu sistem akan menampilkan data pendaftaran mahasiswa magang sesuai gelombang yang dipilih sekretariat.

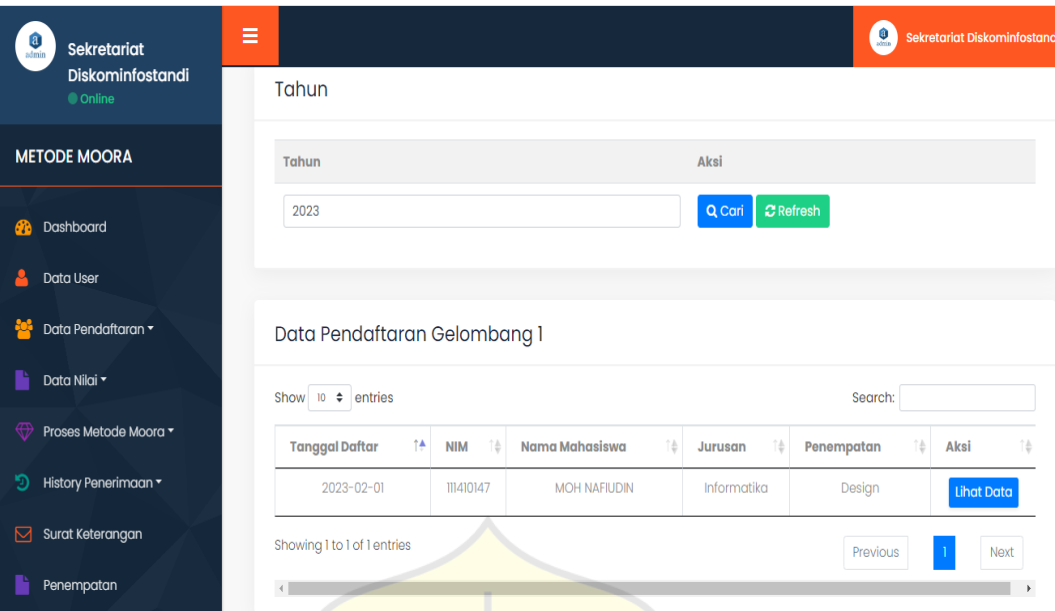

**Gambar 5. 7 Tampilan Data Pendaftaran**

#### **h. Tampilan Surat Keterangan Hak Akses Sekretariat**

Gambar 5.8 menunjukkan tampilan surat keterangan yang telah dikirim oleh kesbangpol untuk melihat ini sekretariat harus masuk kehalaman surat keterangan lalu sistem akan menampilkan surat keterangan sekretariat dapat menyimpan surat keterangan dengan memilih menu download dan setelah dipilih akan otomatis terdownload.

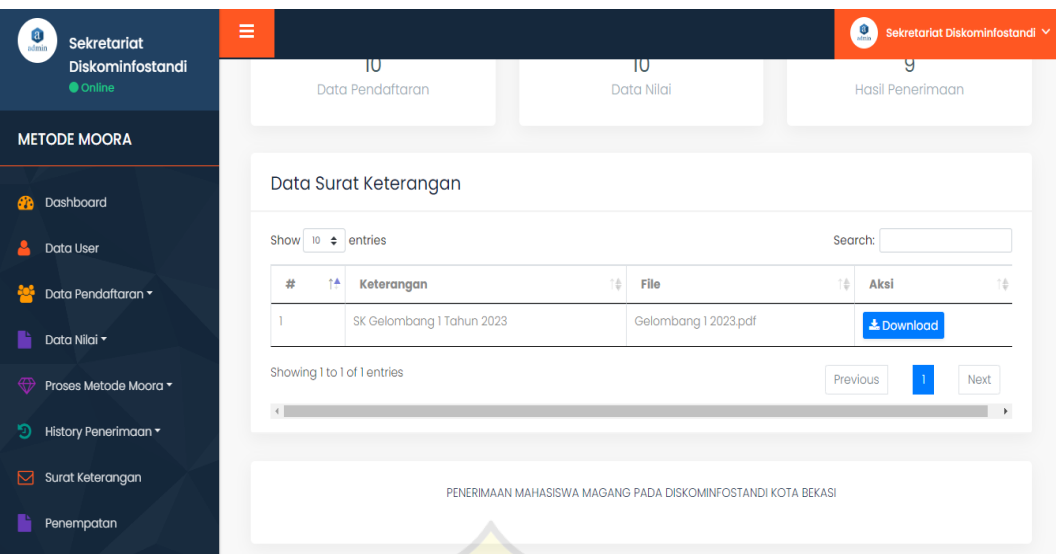

**Gambar 5. 8 Tampilan Surat Keterangan**

## **i. Halaman Atur lowongan Penempatan Hak Akses Sekretariat**

Gambar 5.9 menunjukkan tampilan penempatan sekretariat dapat membuka atau menutup lowongan jika sedang tidak dibutuhkan atau yang sedang dibutuhkan. untuk proses nya sekretariat harus memilih menu penempatan lalu sistem akan menampilkan halaman penempatan setelah itu sekretariat dapat memilih menu edit untuk mengatur penempatan yang sedang dibutuhkan atau sedang tidak dibutuhkan.

| $\frac{a}{\text{admin}}$<br>Sekretariat<br>Diskominfostandi<br>Online | Ξ                      | Data Penempatan             |                                                               | $\bullet$                        | Sekretariat Diskominfostandi |
|-----------------------------------------------------------------------|------------------------|-----------------------------|---------------------------------------------------------------|----------------------------------|------------------------------|
| <b>METODE MOORA</b>                                                   | Show 10 $\div$ entries |                             |                                                               | Search:                          |                              |
| Dashboard                                                             | #                      | ٢Ť<br>Penempatan            | τŵ<br><b>Status</b>                                           | Tambah<br>$\uparrow \frac{A}{X}$ | ↑≑                           |
| Data User                                                             |                        | E-Goverment                 | Dibuka                                                        | Edit Hapus                       |                              |
| Data Pendaftaran v                                                    | $\overline{2}$         | Sekertariat                 | Dibuka                                                        | Edit Hapus                       |                              |
| Data Nilai -                                                          | 3                      | Jaringan                    | Ditutup                                                       | Edit Hapus                       |                              |
| Proses Metode Moora v                                                 | $\overline{4}$         | Design                      | <b>Dibuka</b>                                                 | Edit Hapus                       |                              |
| History Penerimaan v                                                  |                        | Showing 1 to 4 of 4 entries |                                                               | Previous                         | Next<br>$\mathbf{1}$         |
| Surat Keterangan                                                      | $\overline{4}$         |                             |                                                               |                                  | $\mathbf{r}$                 |
| Penempatan                                                            | $\sim$                 | $\mathbf{r}$                | PENERIMAAN MAHASISWA MAGANG PADA DISKOMINFOSTANDI KOTA BEKASI | $\blacksquare$                   |                              |

**Gambar 5. 9 Atur lowongan Penempatan**

#### **5.1.2 Tampilan Hak Akses Mahasiswa**

#### **a. Tampilan Buat Akun Mahasiswa Hak Akses Mahasiswa**

Gambar 5.10 menunjukkan tampilan daftar akun baru untuk masuk kehalaman dashboard sistem untuk proses nya pada halaman home mahasiswa memilih menu daftar akun dan sistem akan menampilkan halaman daftar akun kemudian mahasiswa diharus kan membuat nama,id dan password dan setelah selesai mahasiswa memilih menu buat akun dan sistem akan memproses pembuatan akun baru.

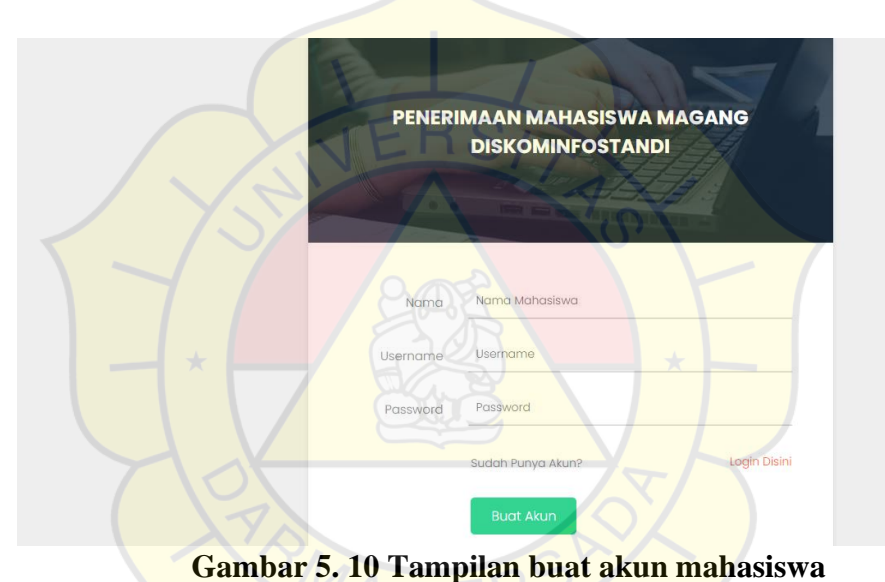

#### **b. Tampilan** *login* **Mahasiswa hak Akses Mahasiswa**

Gambar 5.11 menunjukan tampilan login untuk masuk kehalaman dashboard mahasiswa untuk proses nya mahasiswa diharuskan memasukkan id dan password yang telah dibuat lalu setelah selesai mahasiswa memilih menu masuk dan sistem akan menampilkan halaman dashoboard mahasiswa

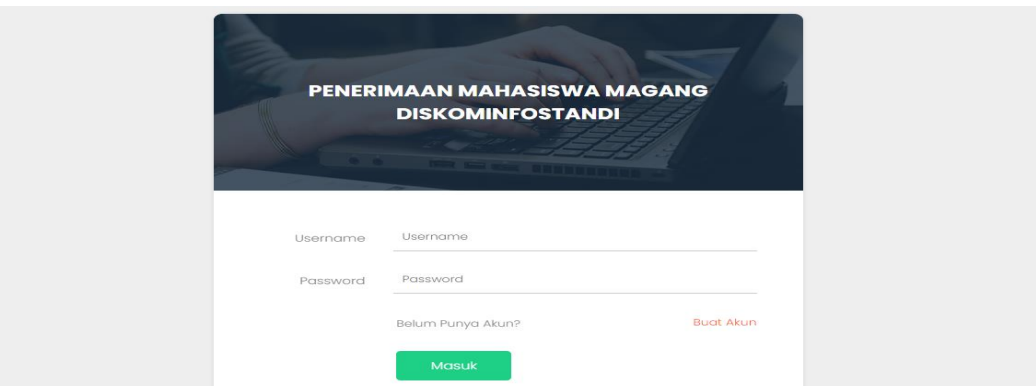

**Gambar 5. 11 Tampilan** *login* **mahasiswa**

### **c. Tampilan Dashboard Mahasiswa Hak Akses Mahasiswa**

Gambar 5.12 menunjukkan tampilan dashboard mahasiswa setelah mahasiswa melakukkan login maka sistem akan menampilkan halaman dashboard mahasiswa.

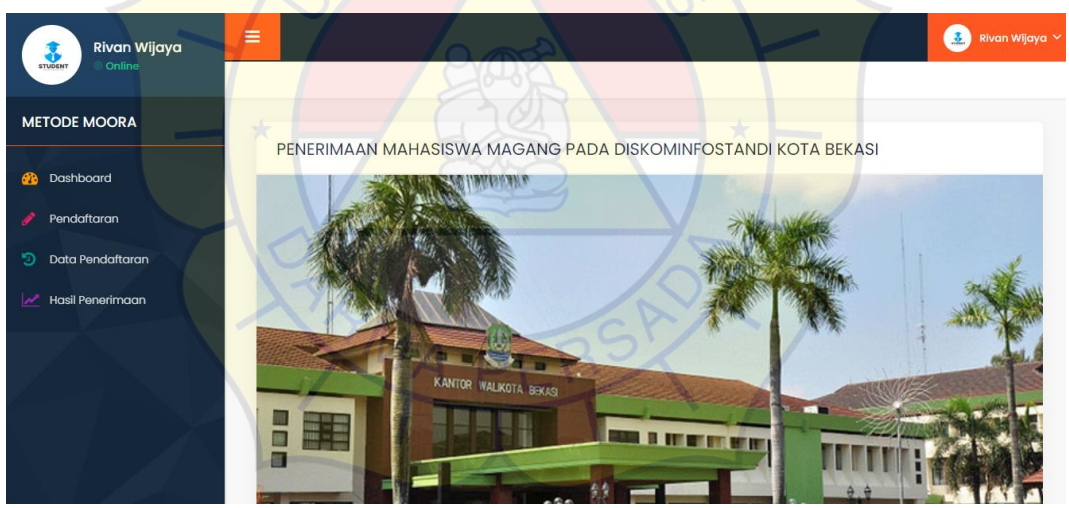

**Gambar 5. 12 Tampilan dashboard mahasiswa**

# **d. Tampilan Registrasi Pendaftaran Mahasiswa Hak Akses Mahasiswa**

Gambar 5.13 menunjukkan tampilan regitsrasi pendaftaran mahasiswa untuk proses nya mahasiswa pergi kehalaman pendaftaran lalu sistem akan menampilkan tampilan registrasi pendaftaran kemudian mahasiswa harus memasukkan apa yang diminta.

| Bayu Zk                 | $\equiv$                                                        | $\bullet$ square |
|-------------------------|-----------------------------------------------------------------|------------------|
| <b>METODE MOORA</b>     | Pendaftaran Gelombang Ke 3 pada Periode 01/04/2023 - 30/04/2023 |                  |
| <b>B</b> Distributed    | Nama Mahasiswa                                                  |                  |
| Pendattaran             | Bayy Zx                                                         |                  |
| (C) Data Pendattaran    | NIM                                                             |                  |
| <b>Hasil Penerimaan</b> | <b>Input NIM</b>                                                |                  |
|                         | Nama Universitas                                                |                  |
|                         | <b>Input Nama Universitas</b>                                   |                  |
|                         | Ainisan<br>Ekonomi                                              | $\checkmark$     |
|                         |                                                                 |                  |
|                         | Penempatan Magang<br>E-Governent                                | $\checkmark$     |
|                         | Mamat                                                           |                  |
|                         | <b>Input Alamat Mahasiswa</b>                                   |                  |
|                         | No HP                                                           |                  |
|                         | Input No HP                                                     |                  |
|                         | $-10V$                                                          |                  |
|                         | Choose File No file chosen                                      |                  |
|                         | Surat Keterangan Magang                                         |                  |
|                         | Choose File No file chosen                                      |                  |
|                         | KHS                                                             |                  |
|                         | Choose File No file chosen                                      |                  |
|                         | PK Sebdurnnya<br>Input IPK Sabeliamnya                          |                  |
|                         | Simpan                                                          |                  |
|                         |                                                                 |                  |
|                         |                                                                 |                  |
|                         | PENER MAAN MAHASISWA MAGANG PADA DISKOM NEOSTANDI KOTA BEKASI   |                  |

**Gambar 5. 13 Tampilan Pendaftaran Mahasiswa**

## **e. Tampilan data pendaftaran mahasiswa Hak Akses Mahasiswa**

Gambar 5.14 menunjukkan tampilan data pendaftaran magang mahasiswa untuk proses nya mahasiswa memilih menu data pendaftaran kemudian sistem akan menampilkan data pendaftaran.

| Yumico Tjandar<br>ŵ<br>$\bullet$ Online<br><b>STUDENT</b> | Ξ<br>墨<br><b>Yumico Tjandar</b>                                                                                                    |
|-----------------------------------------------------------|----------------------------------------------------------------------------------------------------|
| <b>METODE MOORA</b>                                       | Data Pendaftaran                                                                                                    |
| Dashboard<br>Pendaftaran                                  | Show $10 \div$ entries<br>Search:                                                                                                    |
| න<br>Data Pendaftaran                                     | Nama<br><b>Tanggal</b><br>îŤ<br>$\uparrow$<br>Gelombang<br><b>Universitas</b><br>Aksi<br>#<br>Daftar<br><b>NIM</b><br><b>Mahasiswa</b><br>Jurusan |
| <b>Hasil Penerimaan</b><br>$\boldsymbol{\mathcal{S}}$     | 2023-02-08<br>2019240032<br>Yumico Tjandar<br>universitas darma<br>Ekonomi<br><b>Edit Data</b><br>persada<br>Showing 1 to 1 of 1 entries          |
|                                                           | Previous<br>Next<br>$\mathcal{A}$                                                                                                    |
|                                                           | PENERIMAAN MAHASISWA MAGANG PADA DISKOMINFOSTANDI KOTA BEKASI                                                                                     |

**Gambar 5. 14 Tampilan data pendaftaran mahasiswa**

#### **f. Mengedit Data Diri Hak Akses Mahasiswa**

Gambar 5.15 menunjukkan tampilan edit data diri mahasiswa tampilan ini digunakan untuk merubah data pendaftarannya jika terjadi kesalahan untuk proses nya mahasiswa harus memilih menu data pendaftaran kemudian sistem akan menampilkan menu pendaftaran setelah itu mahasiswa harus memilih menu edit dan sistem akan menampilkan halaman edit data mahasiswa.

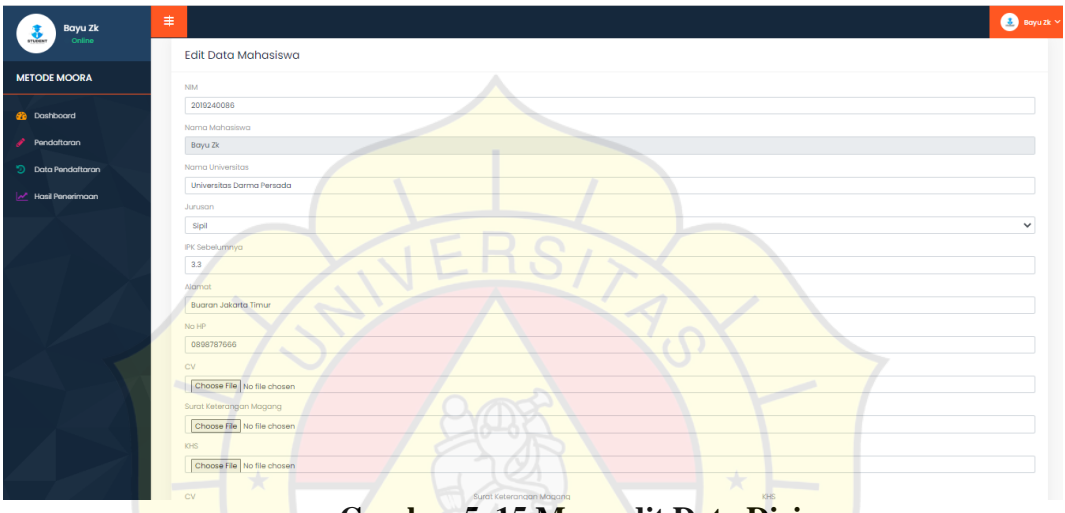

**Gambar 5. 15 Mengedit Data Diri**

#### **g. Tampilan hasil penerimaan mahasiswa hak akses mahasiswa**

Gambar 5.16 menunjukkan tampilan hasil penerimaan dimana mahasiswa yang melakukan pendaftaran mahasiswa magang harus menunggu data diproses oleh sekretariat jika telah diproses mahasiswa dapat melihat hasil penerimaan pada menu hasil penerimaaan dan mahasiswa dapat mencetak bukti penerimaan dan surat keterangan magang jika telah selesai melakukan magang.

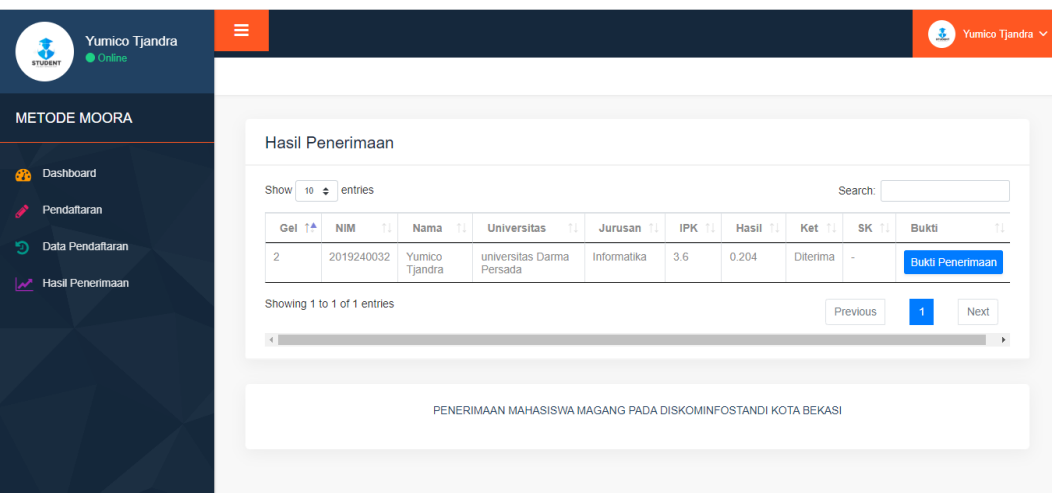

**Gambar 5. 16 Tampilan hasil penerimaan mahasiswa** 

# **5.1.3 Tampilan Hak Akses kesbangpol**

# **a. Tampilan** *Login* **kesbangpol Hak Akses Kesbangpol**

Gambar 5.17 menunjukkan tampilan *login* yang diharuskan kesbangpol menginput ID dan *Password* untuk masuk ke dalam halaman dashboard sistem.setelah sudah memasukkan id dan password kesbangpol memilih menu masuk dan otomatis sistem akan menampilkan halaman dashboard.

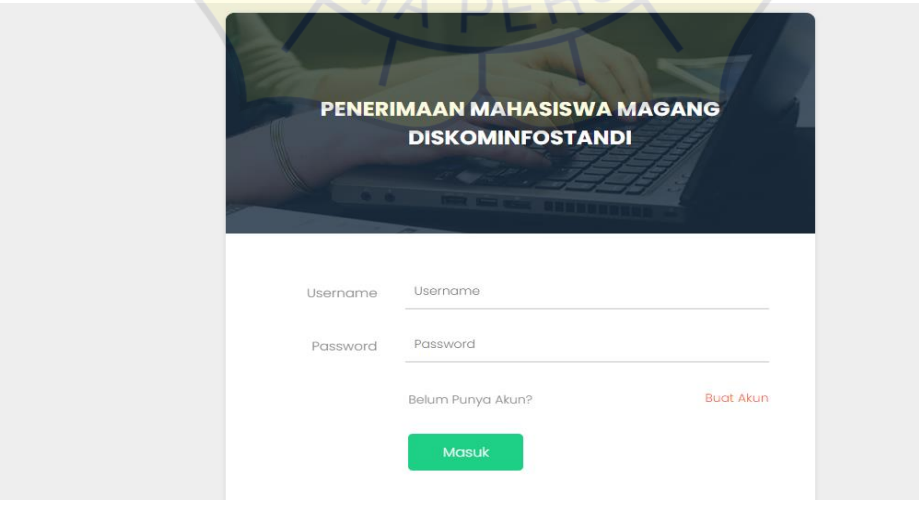

**Gambar 5. 17 Tampilan** *Login* **kesbangpol**

### **b. Tampilan dashboard kesbangpol Hak Akses Kesbangpol**

Gambar 5.18 menunjukkan tampilan dashboard kesbangpol setelah kesbangpol melakukan *login.*

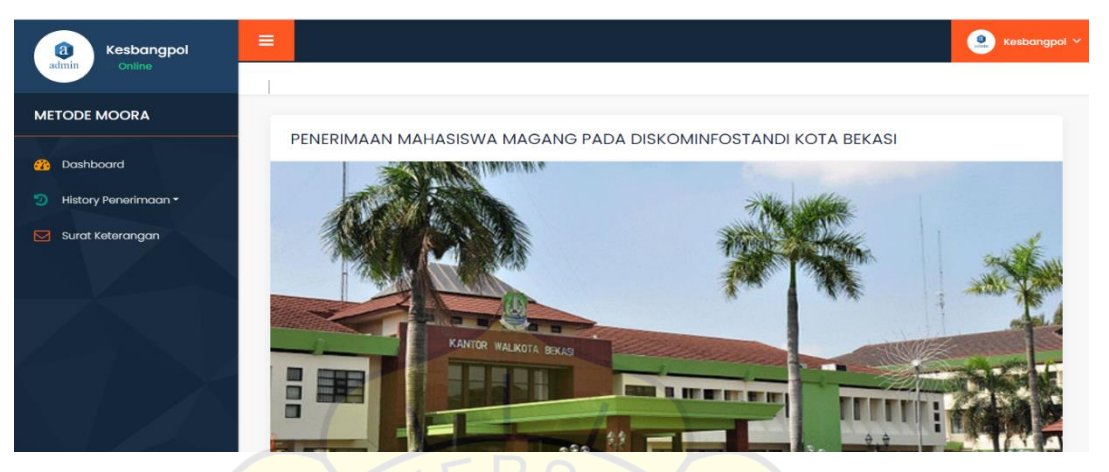

**Gambar 5. 18 Tampilan dashboard kesbangpol**

## **c. Tampilan mencetak surat keterangan magang**

Gambar 5.19 menunjukan tampilan history penerimaan untuk mencetak surat magang mahasiswa yang akan menjalankan magang di diskominfostandi kota bekasi.untuk proses nya kesbangpol harus masuk ke halaman history penerimaan lalu pilih gelombang yang ingin dicetak setelah itu sistem akan mencetak surat magang

| Kesbangpol<br>a<br>© Online<br>admin | $\equiv$                                        |                       |                  |                     |               |                            |               |                  |       | <b>Composite Section</b> |
|--------------------------------------|-------------------------------------------------|-----------------------|------------------|---------------------|---------------|----------------------------|---------------|------------------|-------|--------------------------|
| <b>METODE MOORA</b>                  |                                                 |                       |                  |                     |               |                            |               |                  |       |                          |
| Dashboard<br>ൈ                       | Tahun                                           |                       |                  |                     |               |                            |               |                  |       |                          |
| History Penerimaan -                 | Tahun                                           |                       |                  |                     | Aksi          |                            |               |                  |       |                          |
| Surat Keterangan                     | 2023                                            |                       |                  |                     | Q Cari        | O Cetak Data C Refresh     |               |                  |       |                          |
|                                      |                                                 |                       |                  |                     |               |                            |               |                  |       |                          |
|                                      | History Penerimaan Mahasiswa Magang Gelombang 1 |                       |                  |                     |               |                            |               |                  |       |                          |
|                                      | Show to a entries                               |                       |                  |                     |               |                            |               | Search:          |       |                          |
|                                      | 1÷<br>Periode                                   | Tanggal <sup>14</sup> | NIM TO           | Nama                | Penempatan 10 | <b>Universitas</b><br>1ô   | Jurusan<br>Тò | <b>IPK</b><br>Tā | Hasil | Ket                      |
|                                      | $01/02/2023 - 28/02/2023$                       | 2023-02-01            | <b>III410147</b> | <b>MOH NAFIUDIN</b> | Design        | Universitas Islam Lamongan | Informatika   | 31               | 0.577 | Diterima                 |
|                                      | Showing 1 to 1 of 1 entries                     |                       |                  |                     |               |                            |               | Previous         |       | Next                     |
|                                      | $\left  \cdot \right $                          |                       |                  |                     |               |                            |               |                  |       |                          |
|                                      |                                                 |                       |                  |                     |               |                            |               |                  |       |                          |
|                                      |                                                 |                       |                  |                     |               |                            |               |                  |       |                          |

**Gambar 5. 19 Tampilan mencetak surat keterangan magang**

#### **d. Tambah Surat Keterangan magang Hak Akses Kesbangpol**

Gambar 5.20 menunjukkan tampilan surat keterangan magang kesbangpol harus memilih menu surat keterangan magang lalu memilih menu tambah untuk pengirim surat magang kepada diskominfostandi.

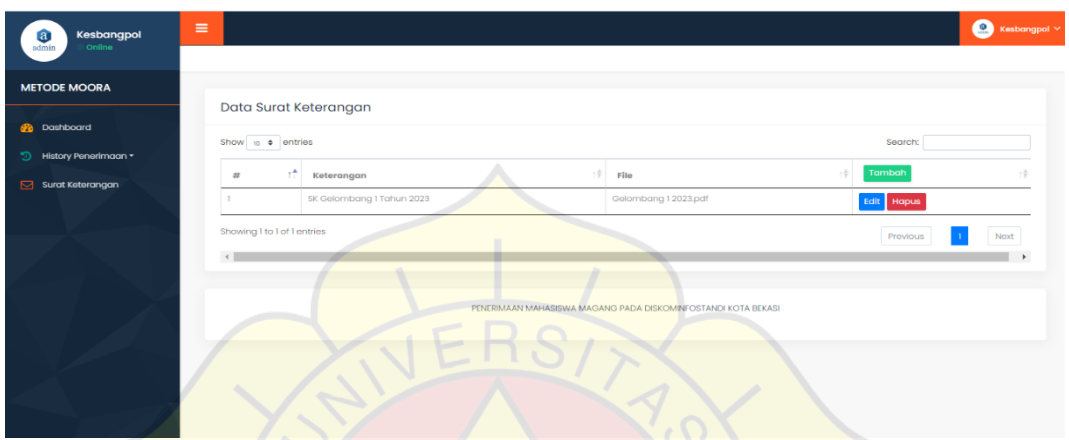

**Gambar 5. 20 Tampilan menyerahkan surat keterangan magang**

# **e. Tampilan Mengirim Surat Magang Hak Akses Kebangpol**

Gambar 5.21 menunjukkan Setelah memilih menu tambah maka kesbangpol harus menulis kan surat keterangan dan mengupload surat magang tersebut seperti pada gambar dibawah ini.

|                                                           |                                                        |                                           | ÷                                                             |                                          |
|-----------------------------------------------------------|--------------------------------------------------------|-------------------------------------------|---------------------------------------------------------------|------------------------------------------|
| <b>O</b> WhatsApp                                         | $\times$ $\otimes$ PENERIMAAN MAHASISWA MAG $\times$ + |                                           |                                                               | $\sigma$<br>$\mathbb{X}$<br>$\checkmark$ |
| C                                                         | 1 localhost/moora_magang/kesbangpol/sk_tambah.php      |                                           |                                                               | Q 企 ☆ ● ★ □<br>(R)                       |
| M Gmail & YouTube Q Maps @ New Tab @ Nonton Film Star Tr  |                                                        |                                           |                                                               |                                          |
| $\equiv$<br>Kesbangpol<br>a)<br>$\bullet$ Online<br>admin |                                                        |                                           |                                                               | <b>Kesbangpol</b> $\sim$                 |
| <b>METODE MOORA</b>                                       |                                                        |                                           |                                                               |                                          |
|                                                           | Tambah Data Surat Keterangan                           |                                           |                                                               |                                          |
| <b>26</b> Dashboard                                       | Keterangan                                             |                                           |                                                               |                                          |
| <sup>5</sup> History Penerimaan *                         | Input Keterangan                                       |                                           |                                                               |                                          |
| Surat Keterangan                                          | File Surat Keterangan                                  |                                           |                                                               |                                          |
|                                                           | Choose File No file chosen                             |                                           |                                                               |                                          |
|                                                           | Simpan                                                 |                                           |                                                               |                                          |
|                                                           |                                                        |                                           |                                                               |                                          |
|                                                           |                                                        |                                           |                                                               |                                          |
|                                                           |                                                        |                                           | PENERIMAAN MAHASISWA MAGANG PADA DISKOMINFOSTANDI KOTA BEKASI |                                          |
|                                                           |                                                        |                                           |                                                               |                                          |
|                                                           |                                                        |                                           |                                                               |                                          |
|                                                           |                                                        |                                           |                                                               |                                          |
|                                                           |                                                        |                                           |                                                               |                                          |
|                                                           |                                                        |                                           |                                                               |                                          |
|                                                           |                                                        |                                           |                                                               |                                          |
| $O$ Type here to search<br>65                             | Ei                                                     | <b>Pa Pa</b><br><b>e</b><br><b>B</b><br>O | $\rightarrow$<br><b>PERSONAL PROPERTY</b>                     | 30°C Berawan へ (18) @ ■ 母 系 (12:33 号)    |
|                                                           |                                                        |                                           |                                                               |                                          |

**Gambar 5. 21 Tampilan Mengirim Surat Magang**

#### **5.1.4 Tampilan Hak Akses Kepala Dinas**

### **a. Tampilan** *login* **kepala Dinas Hak Akses Kepala Dinas**

Gambar 5.22 menunjukkan tampilan *login* yang diharuskan kepala dinas menginput ID dan *Password* untuk masuk ke dalam halaman dashboard sistem.setelah sudah memasukkan id dan password kepala dinas memilih menu masuk dan otomatis sistem akan menampilkan halaman dashboard.

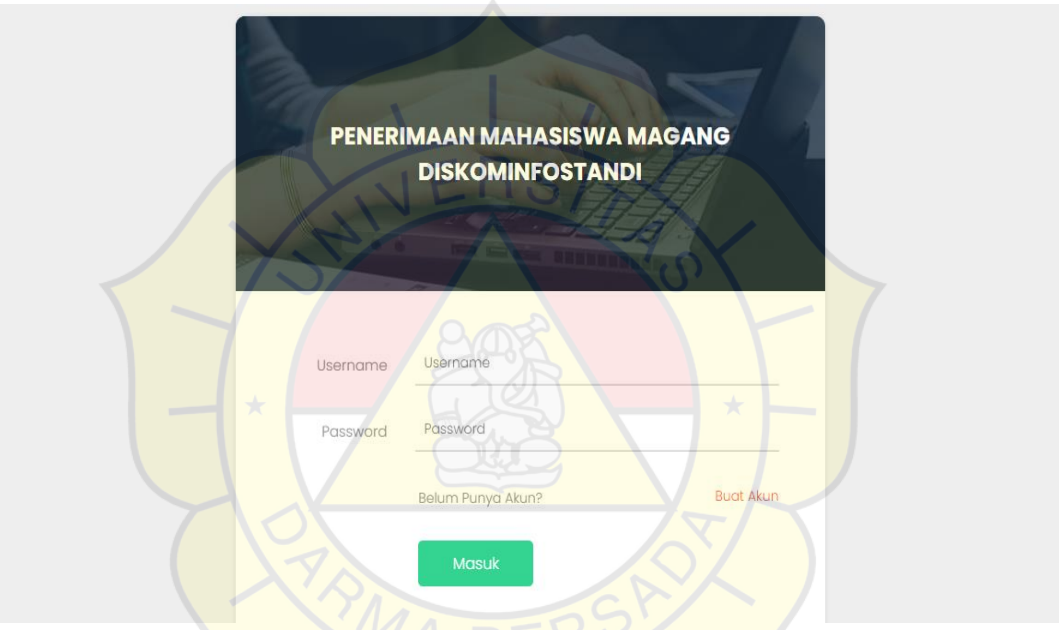

**Gambar 5. 22 Tampilan login kepala Dinas**

#### **b. Tampilan Dashboard Kepala Dinas Hak Akses Kepala Dinas**

Gambar 5.23 menunjukkan tampilan dashboard kepala dinas setelah kepala dinas melakukan *login* 

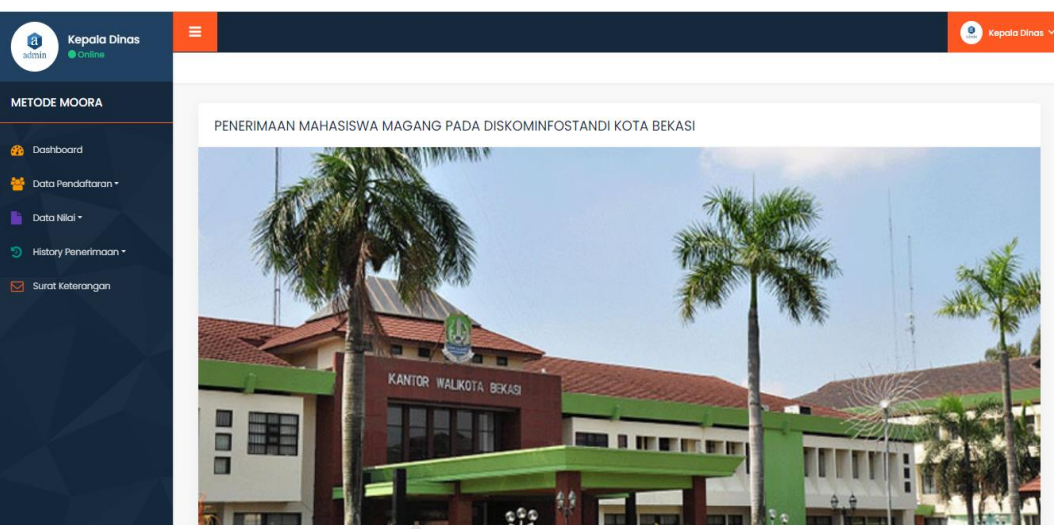

**Gambar 5. 23 Tampilan Dashboard Kepala Dinas**

# **c. Tampilan Data Pendaftaran Kepala Dinas Hak Akses kepala Dinas**

Gambar 5.24 menunjukkan tampilan data pendaftaran mahasiswa magang pada tampilan ini kepala dinas dapat at melihat setiap data pendaftaran magang mahasiswa.

|                           | $\equiv$               |                             |                  |                                                               |             |                  | $\Omega$<br><b>Kepala Dinas</b> |
|---------------------------|------------------------|-----------------------------|------------------|---------------------------------------------------------------|-------------|------------------|---------------------------------|
| <b>METODE MOORA</b>       |                        | Data Pendaftaran            |                  |                                                               |             |                  |                                 |
|                           | Show 10 $\div$ entries |                             |                  |                                                               |             | Search:          |                                 |
| Data Pendaftaran          | Gel 1 <sup>4</sup>     | îè<br><b>Tanggal Daftar</b> | îф<br><b>NIM</b> | Nama Mahasiswa<br>Tè                                          | Jurusan îé  | îф<br>Penempatan | Aksi                            |
|                           |                        | 2023-01-30                  | 111410147        | <b>MOH NAFIUDIN</b>                                           | Informatika | Design           | <b>Lihat Data</b>               |
| <b>History Penerimaan</b> |                        | $2023 - 01 - 31$            | 2019240044       | Rivan Wijaya                                                  | Informatika | E-Goverment      | <b>Lihat Data</b>               |
|                           |                        | $2023 - 02 - 08$            | 2019240032       | Yumico Tjandar                                                | Ekonomi     | E-Goverment      | <b>Lihat Data</b>               |
|                           |                        | Showing 1 to 3 of 3 entries |                  |                                                               |             | Previous         | <b>Next</b>                     |
|                           | $\left  \cdot \right $ |                             |                  |                                                               |             |                  | $\ddot{\phantom{1}}$            |
|                           |                        |                             |                  |                                                               |             |                  |                                 |
|                           |                        |                             |                  | PENERIMAAN MAHASISWA MAGANG PADA DISKOMINFOSTANDI KOTA BEKASI |             |                  |                                 |

**Gambar 5. 24 Tampilan Data Pendaftaran**

**d. Tampilan Data Nilai Hak Akses Kepala Dinas** 

Gamabar 5.25 menunjukkan tampilan data nilai mahasiswa magang yang telah melakukan pendaftaran pada diskominfostandi kota Bekasi untuk dijadikan sudah diproses atau belum penerimaan magangnya.

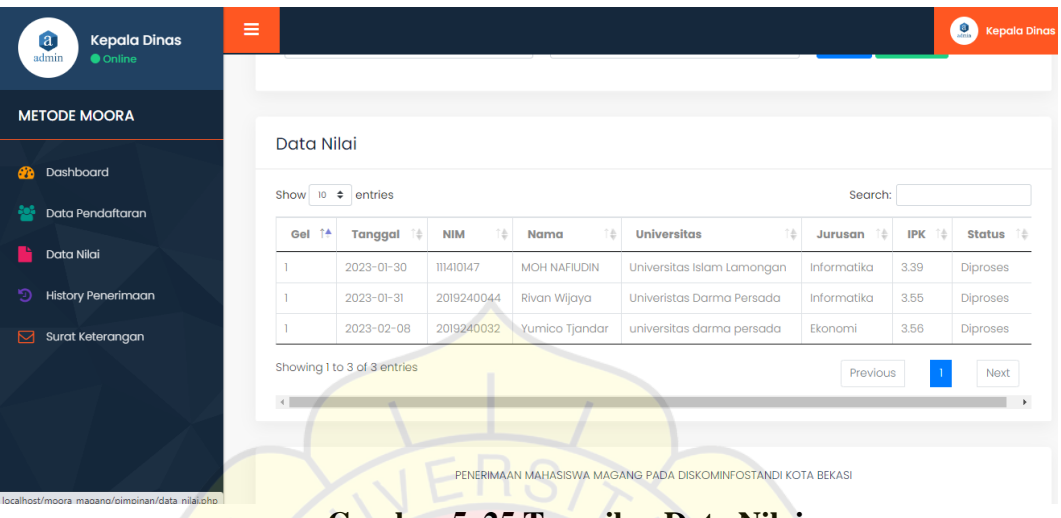

**Gambar 5. 25 Tampilan Data Nilai**

**e. Tampilan** *History* **Penerimaan Mahasiswa Hak Akses Kepala Dinas**

Gambar 5.26 menunjukkan tampilan history penerimaan mahasiswa magang yang telah mendaftar magang.

| T         |                       |                        |                               |               |                                                | Q Cari        |        | $\frac{1}{2}$                  | Kepala Dinas |
|-----------|-----------------------|------------------------|-------------------------------|---------------|------------------------------------------------|---------------|--------|--------------------------------|--------------|
|           |                       |                        |                               |               |                                                |               |        |                                |              |
|           |                       |                        |                               |               |                                                |               |        |                                |              |
|           |                       |                        |                               |               |                                                |               |        |                                |              |
| ŤÅ<br>Gel | Tanggal <sup>14</sup> | <b>NIM</b><br>个点       | Nama î #                      | Penempatan 10 | <b>Universitas</b> 14                          | 千点<br>Jurusan | IPK 14 | Hasil                          |              |
|           | 2023-01-30            | 111410147              | <b>MOH</b><br><b>NAFIUDIN</b> | Design        | <b>Universitas</b><br><b>Islam</b><br>Lamongan | Informatika   | 3.39   | 0.559                          | Di           |
|           | $2023 - 01 - 31$      | 2019240044             | Rivan<br>Wijaya               | E-Goverment   | <b>Univeristas</b><br>Darma Persada            | Informatika   | 3.55   | 0.585                          | Di           |
|           | 2023-02-08            | 2019240032             | Yumico<br>Tjandar             | E-Goverment   | universitas<br>darma                           | Ekonomi       | 3.56   | 0.587                          | Di           |
|           | Ξ                     | Show $10 \div$ entries |                               |               | 2023<br>History Penerimaan Mahasiswa Magang    |               |        | $\mathbf C$ Refresh<br>Search: |              |

**Gambar 5. 26 Tampilan History Penerimaan mahasiswa**

#### **f. Tampilan Surat keterangan Hak Akses Kepala Dinas**

Gambar 5.27 menunjukkan tampilan surat keterangan kepala dinas pada tampilan ini kepala dinas dapat melihat setiap laporan mahasiswa magang pada dinas diskominfstandi kota Bekasi.

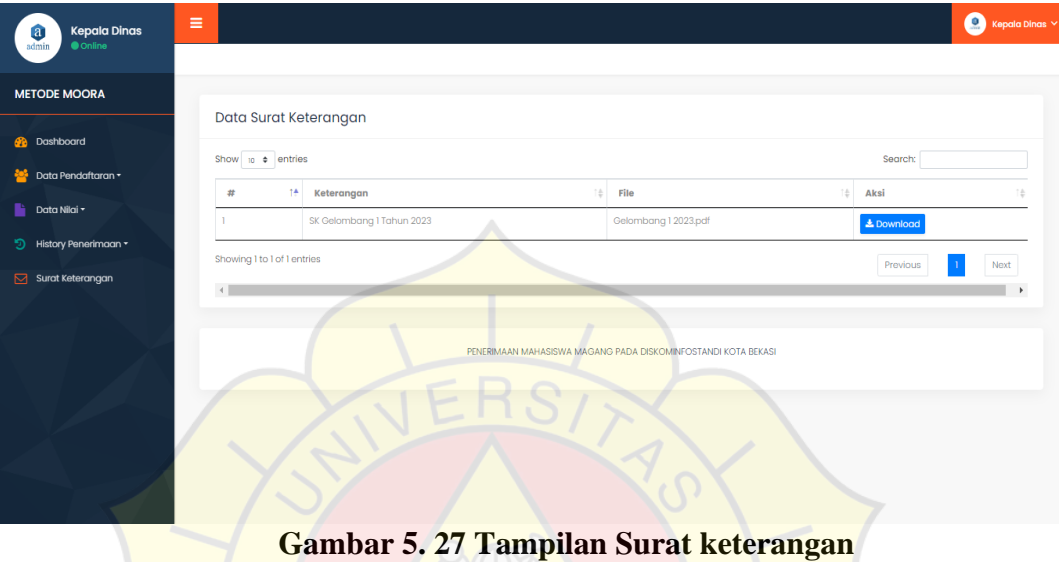

# **5.2 Uji Coba Aplikasi**

### **5.2.1 Uji Coba Struktural**

Uji Coba Sturuktural ini dilakukan untuk memastikan website yang dibangun bekerja dengan baik dan sesuai dengan apa yang diharapkan uji sturuktural ialah menguji setiap halaman yang telah dibangun dengan menjalankan halaman pada website.karena jika terjadi kesahalan atau hasil tidak sesuai maka proses akan kembali.

| Tabel 9. 9 CJI Coba bu untural |                           |  |  |  |  |
|--------------------------------|---------------------------|--|--|--|--|
| <b>FORM / HALAMAN</b>          | Dijalankan di web browser |  |  |  |  |
| Halaman home website           | Sesuai                    |  |  |  |  |
| Halaman Login Sekretariat      | Sesuai                    |  |  |  |  |
| Halaman Dashboard Sekretariat  | Sesuai                    |  |  |  |  |
| Halaman Sekretariat Data Nilai | Sesuai                    |  |  |  |  |

**Tabel 5. 5 Uji Coba Struktural**

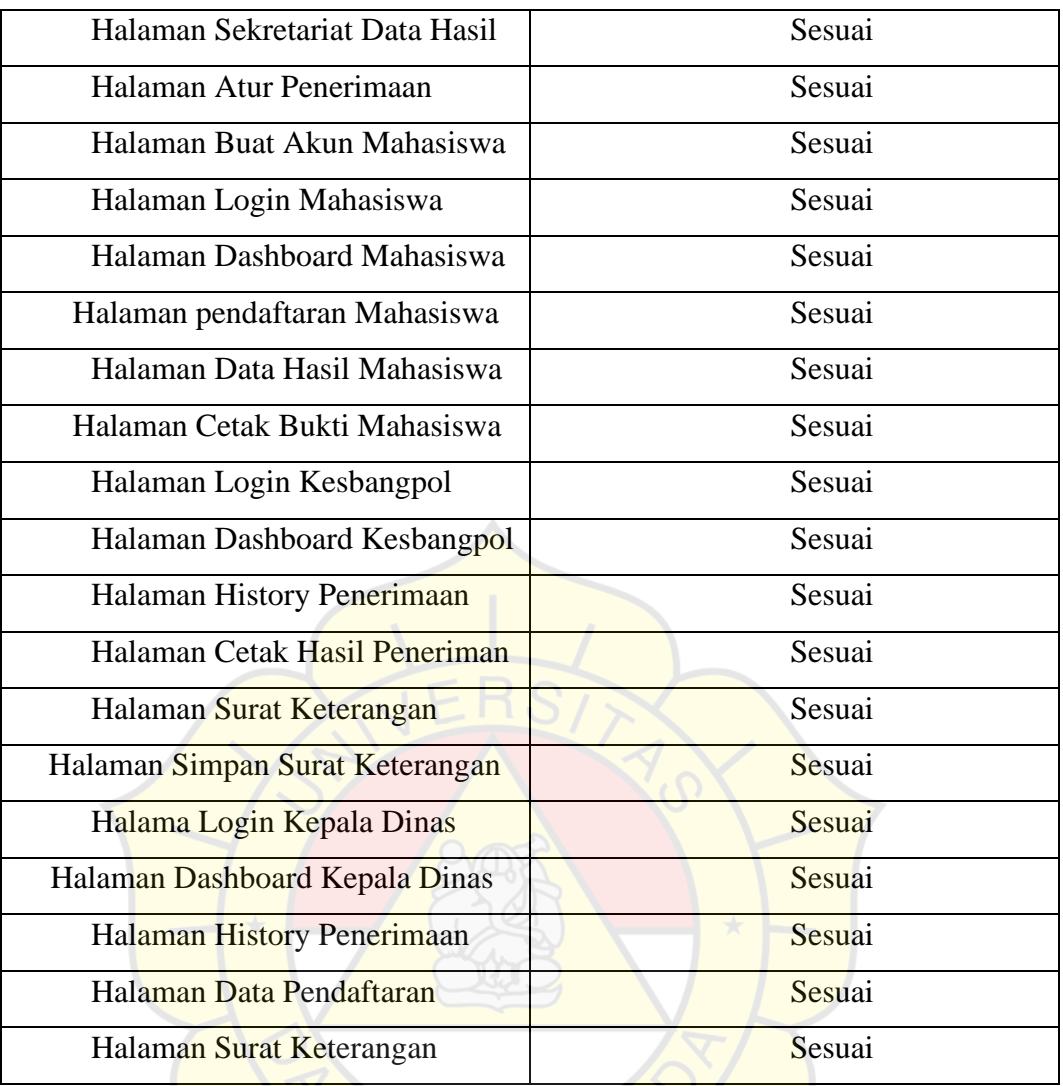

Hasil pengujian struktural telah terbukti bisa ditampilkan pada web *browser* Mozila Firefox dan Chrome.Semua tampilan sesuai dengan yang ada pada tahap perancangan.

#### **5.2.2 Uji Coba Fungsional**

Pada tahap ini dilakukannya pengujian yang bertujuan untuk mengetahui setiap komponen yang ada dapat bekerja dengan sangat baik dengan sistem yang telah di bangun.hasil uji coba fungsional ada pada table dibawah ini.

| <b>HAK AKSES</b> | <b>HALAMAN</b>                |               | Aksi / Button Dijalankan di<br>web browser |
|------------------|-------------------------------|---------------|--------------------------------------------|
| Admin            | Login                         | Sign In       | Berfungsi                                  |
|                  | Dashboard                     | View          | Berfungsi                                  |
|                  | Data Nilai                    | <b>Proses</b> | Berfungsi                                  |
|                  | Data Hasil                    | Cetak         | Berfungsi                                  |
|                  | Surat Keterangan              | Cetak         | Berfungsi                                  |
|                  | Logout                        | Logout        | Berfungsi                                  |
| Mahasiswa        | Login                         | Sign In       | Berfungsi                                  |
|                  | Dashboard                     | View          | Berfungsi                                  |
|                  | Data Penerimaan               | View          | Berfungsi                                  |
|                  | Cetak Bukti Penerimaan        | Cetak         | Berfungsi                                  |
|                  | Cetak Surat Keterangan Magang | Cetak         | Berfungsi                                  |
|                  | Logout                        | Logout        | Berfungsi                                  |
|                  | Login                         | Sign In       | Berfungsi                                  |
| Kesbangpol       | Dashboard                     | View          | Berfungsi                                  |
|                  | <b>History Penerimaan</b>     | Cetak         | Berfungsi                                  |

**Tabel 5. 6 Uji Coba Fungsional**

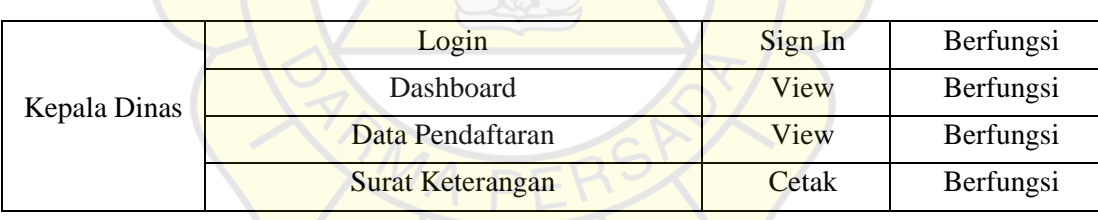

# **5.2.3 Uji Coba Validasi**

 $\star$ 

Uji coba validasi merupakan pemeriksaan keakuratan hasil data yand sudah dimasukkan kedalam aplikasi.Uji coba tersebut dilakukan dengan memproses data nilai.validasi dilakukan untuk mengetahui sistem yang dibuat sudah berfungsi dengan baik atau tidak.

localhost says

Data Berhasil Di Proses

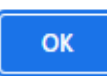

**Gambar 5. 28 Uji Coba Validasi Tambah Data**

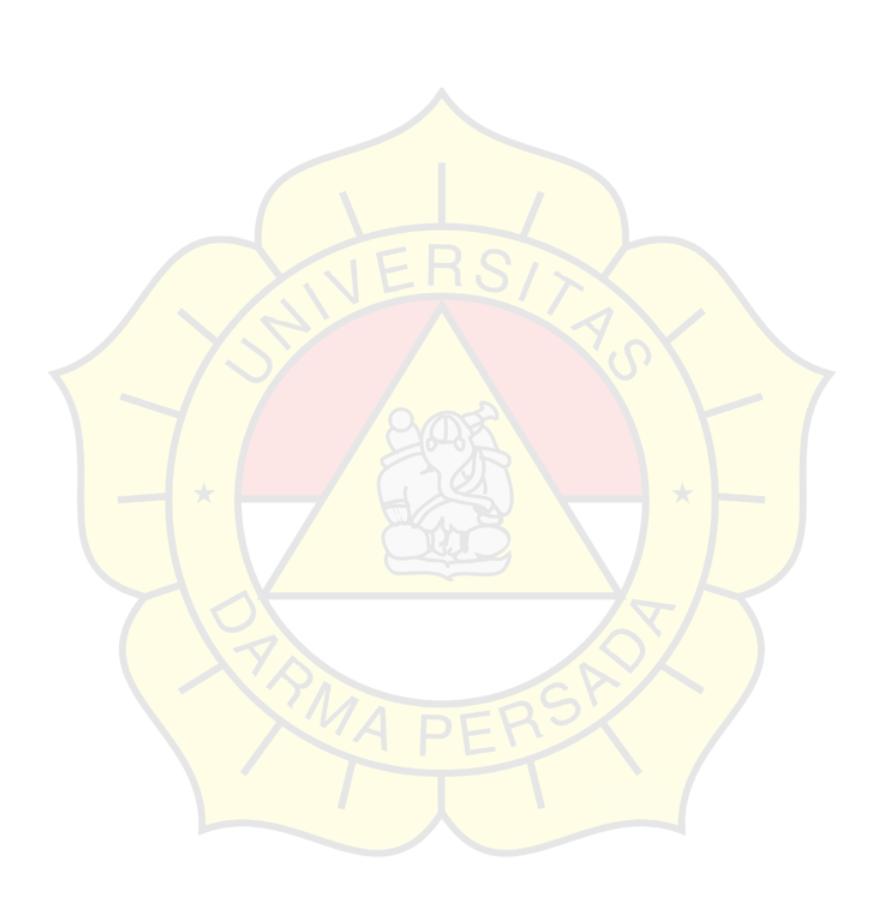